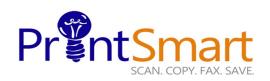

# Xerox Versalink B605 MFP

### **Touch Screen**

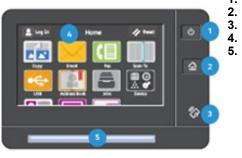

- 1. The Power button.
  - The Home screen.
  - The NFC Indicator.
  - The 7" capacitive Touch Screen.
  - Status LED provides a visual status of the device. It flashes blue if:
  - The device is Powering On
  - A print job, copy job, or receive-fax job has completed
  - It flashes amber if:
  - The device has an error or an alert that requires user attention.

### COPY

Select one of the following methods:

- Load the original face up in the document handler
- Lift the document feeder and place the original facedown on the back, left corner of the document glass.
- On the Home screen,
- Touch the Copy icon.
- Enter the desired number of copies using the soft keypad,
- Specify feature settings on the main menu.
- Touch Start.

## FAX

Select one of the following methods:

- Load the original face up in the document handler
- Lift the document feeder and place the original facedown on the back, left corner of the document glass.
- On the Home screen,
- Touch the Fax icon,
- In the Enter the Fax Number box, enter a recipient's fax number manually or
- To add a Fax number from the Address Book, touch
  - Specify feature settings on the main menu
- Touch Send.

# SCAN TO EMAIL

Select one of the following methods:

- Load the original face up in the document handler
- Lift the document feeder and place the original facedown on the back, left corner of the document glass
- On the Home screen,
- Touch the **Email** icon,
- In the To: box, enter a recipient's email address manually or
- To add an Email address from the Address Book, touch

• Specify feature settings on the main menu.

• Touch Send.

# **SECURE PRINT**

#### At Your PC:

- In your application, click File, then click Print. In the Printer window, click Properties.
- Click the Job Type
  Down Arrow
- Click Secure Print from the drop down menu
- In the pop-up Window enter your passcode for this job.
- Re-enter to confirm and click **OK**.
- Click OK again.
- Click Print.
- Walk to the printer.

#### At the Printer:

- Touch the **Jobs** icon on the Home screen.
- Touch Personal & Secure Jobs button.
- Touch the folder that holds your print jobs
- Enter the Secure Print Passcode and select **OK**.
- Touch Print Allor Delete All .
- Your document(s) will

For Service and Support contact Help Desk at **800-226-6482** 

For more information visit the UF PrintSmart site at https://printsmart.purchasing.ufl.edu/

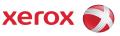

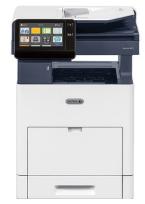

copy print scan fax email